# ENSEIGNEMENT DE PROMOTION SOCIALE

Cours d'informatique

——————————————————————

# **TABLEUR**

——————————————————————

Deuxième partie

Utilisation avancée d' EXCEL

H. Schyns

Novembre 2003

# **Sommaire**

# **1. INTRODUCTION**

# **2. AVANT DE COMMENCER…**

# **3. QUELQUES RAPPELS**

- **3.1. La fenêtre EXCEL**
- **3.2. La cellule**
- **3.3. Les feuilles et les onglets**

### **4. LES LISTES**

- **4.1. Définition**
- **4.2. Structure d'une liste**

#### **4.3. Concevoir les listes**

- 4.3.1. Définir toute l'information...
- 4.3.2. Rien que l'information
- 4.3.3. Décomposer l'information
- 4.3.4. Bannir les redondances

### **4.4. Encore quelques recommandations**

- 4.4.1. Arranger les données
- 4.4.2. Contenu
- 4.4.3. Etiquettes

### **5. NOMMER LES CELLULES**

- **5.1. Attribution d'un nom aux cellules d'un classeur**
- **5.2. Attribution d'un nom dans plusieurs feuilles de calcul (référence 3D)**
- **5.3. Utilisation des noms**
- **5.4. Les opérateurs de référence**

### **6. LA FONCTION RECHERCHEV**

- **6.1. Position du problème**
- **6.2. Principe de fonctionnement**

### **6.3. Contraintes et avantages**

#### **6.4. Application à une facture**

- 6.4.1. Table des clients
- 6.4.2. Entête de facture
- 6.4.3. Table des produits
- 6.4.4. Les lignes de facturation
- 6.4.5. Le piège

### **6.5. Autres fonctions apparentées**

# **7. LES FONCTIONS SI, ET, OU**

- **7.1. Position du problème**
- **7.2. Principe de fonctionnement**

# **8. LISTES ET BASES DE DONNÉES**

- **8.1. Principe**
- **8.2. Utiliser une grille**
- **8.3. Trier une liste**
	- 8.3.1. Principe
	- 8.3.2. Hiérarchie du tri

### **8.4. Filtrer une liste**

- 8.4.1. Filtre simple automatique 8.4.2. Filtres élaborés
- **8.5. Suppression des filtres**

# **9. SOUS-TOTAUX ET PLANS**

- **9.1. Synthèse de données à l'aide de sous-totaux**
- **9.2. Synthèse de données à l'aide de plans**
- **9.3. Grouper les colonnes**
- **9.4. Dissocier des lignes ou des colonnes dans un plan**
- **9.5. Supprimer l'ensemble d'un plan**
- **9.6. Mise en forme**

# **1. Introduction**

EXCEL est un gestionnaire de feuilles de calcul ou tableur (*ang.: spreadsheet*) qui fonctionne dans l'environnement Windows (Access et Windows sont des marques déposées de Microsoft). C'est un outil très puissant, convivial et relativement intuitif, qui permet à l'utilisateur individuel d'arriver rapidement à un résultat satisfaisant pour couvrir ses besoins propres.

L'objectif de ce cours est de familiariser l'étudiant les objets qui dépassent le cadre des applications habituelles. On y verra notamment :

- comment et pourquoi nommer les cellules,
- comment créer et utiliser des listes,
- comment utiliser les fonctions de recherche,
- comment utiliser les fonctions logiques,
- comment résoudre les problèmes à l'aide des solveurs,
- comment utiliser les tableaux croisés dynamiques.

Les présentes notes servent de support au cours oral. Elles ne le remplacent pas. Elles ne dispensent pas non plus l'élève de *consulter intensivement l'aide en ligne*, d'ailleurs très complète, d'EXCEL dont ces notes sont tirées. Elles se veulent surtout un aide mémoire dans la démarche de réflexion qui accompagne le développement d'une nouvelle application.

# **2. Avant de commencer…**

Avant d'entamer un nouveau travail sur l'ordinateur, il est toujours conseillé de *créer un nouveau dossier* (*ang.: folder*) spécifique à la nouvelle tâche.

EXCEL n'échappe pas à cette règle : avant de créer une nouvelle feuille de calcul, lancez l'explorateur de Windows et créez le dossier qui contiendra le nouveau sujet.

Mieux encore, dans ce dossier, créez un autre dossier correspondant à la date du jour et faites-y *une copie* du contenu du dossier précédent :

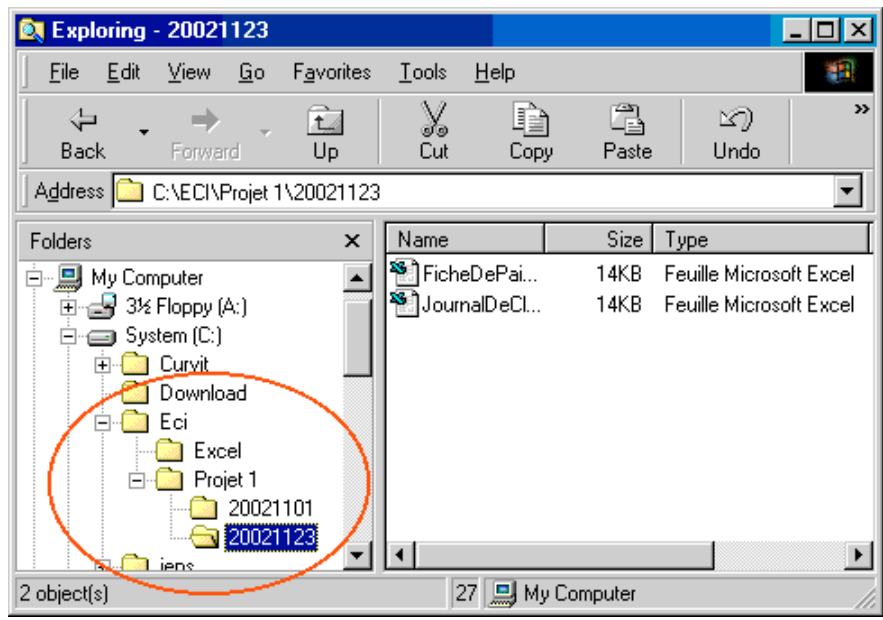

Ainsi, en cas de problème, vous serez toujours en mesure de repartir des anciennes versions de votre travail.

# **3. Quelques rappels**

# **3.1. La fenêtre EXCEL**

Le fenêtre principale d'EXCEL ressemble plus ou moins à celle des autres applications Windows. On y trouve des menus, des boutons, des barres de défilement. Sa particularité est la feuille quadrillée, structurée en lignes et en colonnes.

Avant d'aller plus loin, pour bien utiliser EXCEL, il est important de bien connaître chacune des différentes parties de la fenêtre principale représentée ci-dessous.

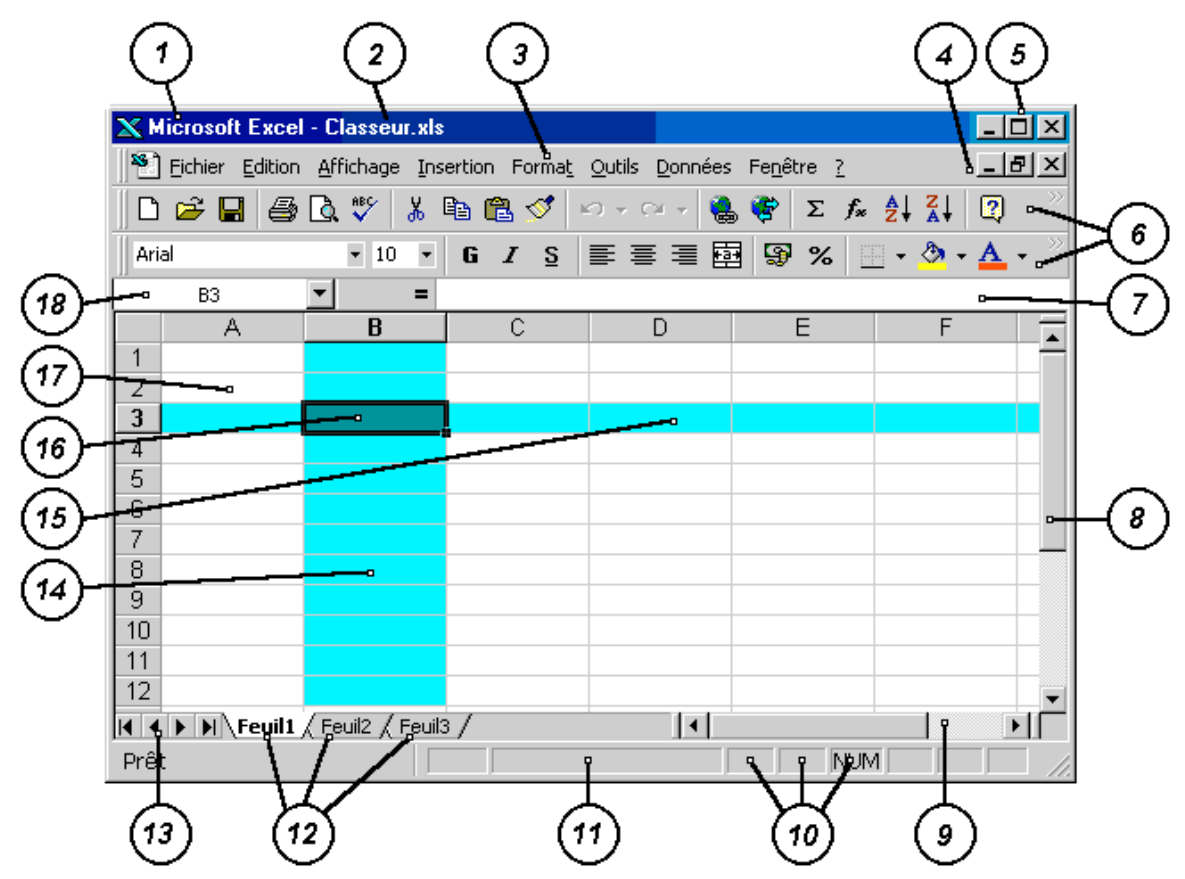

**1 La barre du titre** *(ang.: title bar)*

Cette ligne indique le logiciel utilisé et le nom du fichier ouvert.

**2 Le nom du fichier ouvert** *(ang.: open file name)*

Le nom du fichier en cours d'utilisation apparaît dans la barre du titre. S'il s'agit d'un fichier qui n'a pas encore été sauvegardé, la barre du titre affiche **Classeur1.xls**. Le nom est remplacé par le nom définitif dès que la sauvegarde est effectuée.

**3 La barre de menu** *(ang.: menu bar)*

Le menu contient toutes les possibilités et fonctions d'EXCEL. En cliquant sur l'un des mots du menu, on accède à une liste de fonctions appelée menu déroulant. A partir du clavier, on accède directement à un sous-menu en appuyant simultanément sur la touche **[Alt]** et sur la lettre soulignée dans le mot choisi. Ainsi, la combinaison **[Alt] F** ouvre directement le sous-menu **Fichier.**

- **4 Les cases de contrôle de la feuille courante et**
- **5 Les cases de contrôle d'EXCEL** *(ang.: control boxes)*

Ces cases fonctionnent comme dans toutes les applications Windows. Elles servent à minimiser, maximiser, restaurer ou fermer la feuille courante ou la fenêtre EXCEL.

### **6 Les barres d'outils** *(ang.: tool bars)*

Les barres d'outils contiennent des icônes qui activent directement certaines fonctions sans devoir passer par le menu. Les barres d'outils changent selon le contexte : feuille de calcul, graphique, dessin. L'utilisateur peut modifier leur contenu ; il peut supprimer les outils sans intérêt pour lui et ajouter ceux qu'il utilise plus fréquemment. Il peut aussi afficher plusieurs barres d'outils ou en définir de nouvelles. Malgré cela, certaines fonctions ne sont accessibles que via le menu. La barre d'outil est quelquefois appelée barre des fonctions rapides.

### **7 La zone d'entrée des formules** *(ang.: formula box)*

C'est dans cette zone que l'utilisateur encode ou modifie tout ce qui doit apparaître dans la cellule active. A l'inverse, dès que la souris a sélectionné une cellule, son contenu s'affiche dans cette zone.

### **8 La barre de défilement vertical et**

### **9 La barre de défilement horizontal** *(ang.: vertical & horizontal scroll bars)*

Elle permet de se déplacer verticalement dans la feuille. On se déplace d'une ligne vers le haut ou le bas (ou d'une colonne bers la gauche ou la droite) en cliquant sur les flèches ; d'une page en cliquant entre les flèches et l'ascenseur ; d'une quantité quelconque en faisant glisser l'ascenseur.

### **10 Les indicateurs de statut** *(ang.: status indicator)*

Ces petites cases indiquent l'état du clavier : mode majuscule ou minuscule, frappe en insertion ou remplacement etc.

### **11 La ligne de statut** *(ang.: status line)*

EXCEL utilise cette ligne pour afficher de courts messages d'erreur ou d'information. Il est très utile d'y jeter un œil quand quelque chose ne tourne pas rond.

### **12 Les onglets des feuilles** *(ang.: sheet tabs)*

Chaque fichier EXCEL peut contenir jusqu'à 256 pages ou feuilles de calcul dans un même classeur. Les onglets permettent d'identifier chaque page et de passer rapidement d'une page à l'autre. L'utilisateur veillera à éliminer les pages inutiles.

### **13 Les boutons de navigation** *(ang.: navigation buttons)*

Ces boutons permettent de passer séquentiellement d'une page à la suivante ou à la précédente ; à la première ou à la dernière. Pratique quand le nombre de pages est élevé.

### **14 Une colonne de cellules** *(ang.: cell column)*

Une feuille de travail contient 256 colonnes. Chaque colonne est identifiée par une lettre. Les 26 premières colonnes se nomment A, B, ..., Z; les 26 suivantes sont AA, AB, …, AZ et ainsi de suite jusqu'à IV. La largeur des colonnes peut être modifiée selon les besoins et certaines colonnes peuvent être cachées

#### **15 Une ligne de cellules** *(ang.: cell row)*

La feuille de travail contient 65 536 lignes. Chaque ligne est identifiée par un nombre. La hauteur des lignes peut être modifiée selon les besoins et certaines lignes peuvent être cachées

### **16 La cellule active** *(ang.: active cell)*

La cellule est l'élément clé d'EXCEL. Chaque cellule est une zone de mémoire. Elle est repérée par les coordonnées de la colonne et de la ligne à laquelle elle appartient (ici B3). Chaque cellule a donc une adresse unique. La cellule active est entourée d'un cadre plus épais, pourvu d'une poignée. Son adresse est

reprise dans la zone d'adresse et son contenu apparaît dans la zone d'entrée des formules.

**17 Une cellule non sélectionnée** *(ang.: unselected cell)*

Celle-ci n'est pas entourée d'un cadre plus épais

**18 La zone d'adresse** *(ang.: address zone)*

Ici apparaît l'adresse (ou le nom) de la cellule sélectionnée. L'utilisateur peut aussi introduire ici l'adresse de la cellule qu'il désire atteindre s'il ne veut pas se déplacer à l'aide des ascenseurs.

L'ensemble des cellules constitue la **zone de travail** *(ang.: working area)*.

# **3.2. La cellule**

La cellule est le cœur d'EXCEL. Chaque cellule est caractérisée par trois éléments :

### - **son adresse**

L'adresse (ou référence) d'une cellule se compose de deux parties : la référence de la colonne et la référence de la ligne. Ainsi, C5 est l'adresse de la cellule qui se trouve à l'intersection de la troisième colonne et de la cinquième ligne.

### - **son contenu**

Une cellule est une zone de mémoire dans laquelle on peut stocker des *données numériques* (des nombres, des dates), du *texte* (des noms, des titres) ou des *formules*. Nous y reviendrons au chapitre suivant.

### - **son format**

Le format concerne l'aspect et l'affichage de la cellule : la couleur du fond, celle du texte et celle de la bordure, la police de caractères et l'orientation du texte, les dimensions, le nombre de décimales affichées, etc.

### **3.3. Les feuilles et les onglets**

Dans Microsoft Excel, un classeur est un fichier dans lequel vous travaillez et stockez vos données.

Un classeur peut contenir de plusieurs feuilles, des graphiques, des macros, des boîtes de dialogue, qui vous permettent d'organiser vos informations au sein d'un même fichier.

Par défaut, un classeur Excel contient trois feuilles de cellules. Les noms des feuilles figurent sur les onglets situés en bas de la fenêtre du classeur. Pour passer d'une feuille à l'autre, il suffit de cliquer sur l'onglet correspondant. Le nom de la feuille active s'affiche en gras.

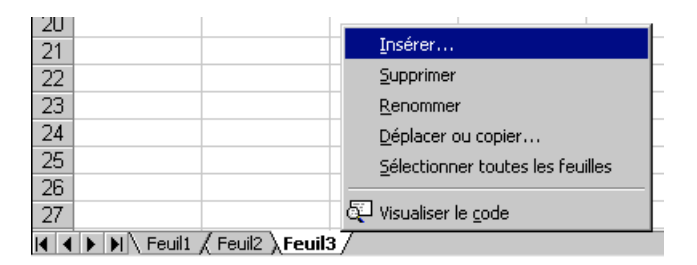

En cliquant sur le bouton droit de la souris quand le pointeur est sur l'un des onglets, on fait apparaître un menu contextuel.

Ce menu permet d'insérer une nouvelle feuille de calcul, une nouvelle feuille graphique ou un module de programmation VBA. Il permet aussi de supprimer les

feuilles non utilisées (ce qui est recommandé), de changer le texte de l'onglet, de copier une feuille ou de la transférer dans un autre classeur.

Pour bien organiser un projet Excel, on n'hésitera pas à créer autant de feuilles que nécessaire. Dans le cas d'un facturier par exemple, on créera une feuille avec la liste des clients, une autre avec la liste des produits, une troisième avec un modèle de facture, etc.

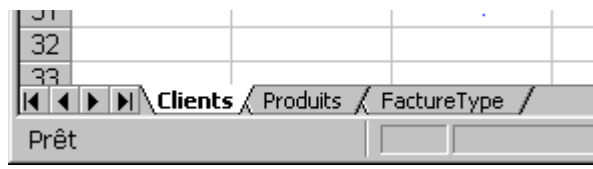

Dans le cas d'un Business Plan, on aura une feuille pour les comptes de résultat prévisionnels, une pour les bilans, une autre pour les amortissements, une autre encore pour les charges de personnel, etc.

En fait, le classeur Excel sera structuré comme un rapport : à chaque tableau du rapport correspondra une feuille distincte. Le projet y gagnera en souplesse et en facilité de lecture.

# **4. Les listes**

# **4.1. Définition**

Une des premières utilisations d'Excel est la conservation d'information sous forme de listes :

- liste des clients.
- liste des produits,
- liste des cotes d'examen.
- etc.

La **liste** ou **table** *(ang.: table)* qui contient l'information que l'on désire conserver est l'élément de départ d'une base de données.

Des listes bien conçues facilitent grandement le travail de l'utilisateur; des listes incohérentes, redondantes, mal structurées sont un cauchemar. Attardons-nous un instant sur ce qui fait une bonne liste.

### **4.2. Structure d'une liste**

Une liste est généralement structurée en lignes et en colonnes :

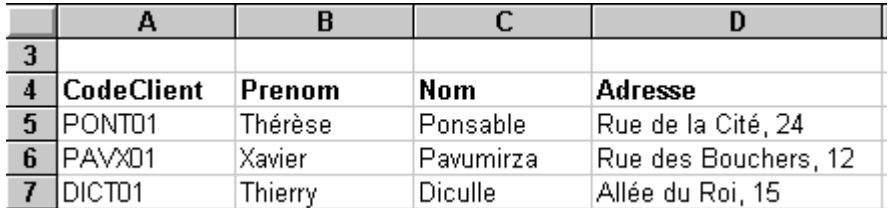

Chaque **colonne** du tableau est un **champ** (*ang.: field*). On peut voir les différents champs comme les intitulés des cases d'un formulaire administratif. Il est très important d'inscrire chaque information dans la colonne adéquate. Si une information supplémentaire se présente tout à coup, une adresse e-mail par exemple, on ajoutera une colonne pour la stocker, même si cette information n'est utile que sur une seule ligne du tableau.

Chaque **ligne** est un **enregistrement** (*ang.: record*). On peut voir les enregistrements l'ensemble des réponses fournies par une personne sur un formulaire administratif. Ici aussi, il faut veiller à la cohérence. Pas question d'encoder un fournisseur dans la liste des clients; pas question d'inscrire les dépenses du club dans la liste des cotisations payées par les membres.

En général, l'utilisateur encode un titre au sommet de chaque colonne utilisée. Il inscrit aussi un libellé à gauche de chaque. Ces titres et libellés portent le nom d'**étiquettes**.

### **4.3. Concevoir les listes**

Les débutants ont tendance à vouloir conserver toute l'informations dans une seule liste :

les références du clients,

- le nom des ses enfants.
- la liste des produits achetés.
- le numéro de la facture.
- les paiements partiels effectués.
- les rappels envoyés…

C'est une erreur. Il faut créer une liste différente pour chaque type d'information. N'ayez pas de scrupules; dites vous qu'un petit projet bien conçu compte dix à vingt listes distinctes. S'il vous en faut moins, c'est que vous avez mélangé les choses ou caché des informations dans des formules alors qu'elles devaient apparaître dans des listes.

# *4.3.1. Définir toute l'information...*

Un *premier principe* consiste à mettre dans la table **toute l'information utile** au projet.

Dans l'exemple de la liste de clients, nous avons évidemment besoin du nom, du prénom, de l'adresse, etc. N'oublions pas d'indiquer aussi le genre (Masc./Fem.) ou la qualité (M., Mme, Mlle,...) de la personne. Ca peut paraître inutile mais sans cette information, comment un programme de mailing pourrait-il deviner que Jean Dubois est un homme et que Dominique Dupond est une femme mariée ? Il faut donc prévoir une colonne pour recevoir cette information.

# *4.3.2. Rien que l'information*

Un *deuxième principe* consiste à mettre dans la table **uniquement l'information utile** au projet.

L'utilisateur peut éventuellement connaître la date de naissance de Jean Dubois ou le nombre d'enfants de Dominique Dupond. Mais si cette information n'est pas pertinente pour l'application, inutile de surcharger les listes.

### *4.3.3. Décomposer l'information*

### Un *troisième principe* est l'**atomisation des données**.

L'information est décomposée de manière à pouvoir trier, classer chacun de ses composants. Ainsi, plutôt que d'utiliser un seul champ pour noter le nom *et* le prénom d'une personne ("Jean Dubois"), on utilisera deux champs, l'un pour conserver le prénom ("Jean") et l'autre pour conserver le nom ("Dubois"). Le nom et le prénom sont bien deux choses différentes.

En procédant de la sorte, on évitera les confusions qui apparaissent dans des noms tels que "André Antoine" ou "Natsuko Tamagoshi". D'autre part, il sera aussi aisé de composer l'identification "Jean Dubois" que l'identifiation "Dubois, Jean".

Selon ce principe, l'adresse d'une personne pourrait être décomposée en "rue", "numéro", "boîte", etc.

Attention cependant, l'atomisation n'est pertinente que si l'un au moins des éléments est susceptible d'être utilisé sans les autres.

Notons au passage que l'information d'une liste doit toujours se faire en distinguant les majuscules et minuscules. Jan van den Hove sera encodé "Jan van den Hove" et non "JAN VAN DEN HOVE". Pourquoi ? Parce que, partant du texte en

majuscules, il est *impossible* de retrouver avec certitude l'orthographe exacte (petit "v", petit "d") du nom du client si le besoin s'en fait sentir. Par contre, partant de l'orthographe différenciée, il est *toujours possible* de mettre tout le texte en majuscule. On dit que la forme majuscule est une forme dégradée de l'information.

# *4.3.4. Bannir les redondances*

### Un *quatrième principe* est l'unicité ou **non-redondance des informations**.

Une information utile ne doit apparaître que dans une et une seule liste ou table. Pourquoi ? pour éviter les erreurs de réencodage et de recopie qui sont la plaie des bases de données.

En effet, supposons qu'un employé envoie une facture au client André en écrivant "Monsieur André" dans l'adresse. Un autre employé envoie une autre facture au même client en libellant l'adresse "M. Andre" et, un peu plus tard, un autre employé envoie encore une facture à "Mr andré". Pour un programme d'ordinateur, "Monsieur André", "M. Andre" et "Mr andré" sont a priori trois personnes différentes.

Pour appliquer le principe de non-redondance, nous aurons **une seule** liste qui contiendra les références de tous les clients et une seule personne sera autorisée à modifier cette liste. Supposons maintenant que nous devions envoyer une facture à un client donné. Puisque ce client se trouve déjà référencé dans la liste unique, il sera inutile de réencoder son adresse; il suffira d'aller rechercher l'information dans la liste et de la recopier dans la facture.

Nous verrons que ce lien entre les clients et les factures se fera automatiquement au moyen d'une référence ou d'un code client. **En général, toutes les lignes de toutes les listes de référence se verront attribuer un code** (numéro de client, numéro de commande,...). Ces codes sont appelées les *clés primaires*. Elles sont essentielles pour mettre les différentes listes en relation.

# **4.4. Encore quelques recommandations**

### *4.4.1. Arranger les données*

- Évitez d'avoir plusieurs listes dans une feuille de calcul. Certaines fonctions de gestion de liste, telles que le filtrage, ne peuvent être utilisées que sur une liste à la fois.
- Laissez au moins une colonne et une ligne vides entre la liste et les autres données sur la feuille de calcul. Excel peut alors plus facilement détecter et sélectionner la liste lorsque vous triez, filtrez ou insérez des sous-totaux automatiques.
- Évitez de placer des lignes et des colonnes vides dans la liste, de sorte que Excel puisse plus facilement détecter et sélectionner la liste.
- Évitez de placer des données importantes à gauche ou à droite de la liste. Ces données risquent d'être masquées lorsque vous filtrez la liste.

# *4.4.2. Contenu*

- Créez la liste de façon à ce que les mêmes éléments de chaque ligne se retrouvent dans la même colonne.
- N'insérez pas d'espaces superflus au début d'une cellule, leur présence affecte le tri et la recherche des données.

- N'utilisez pas de ligne vide pour séparer les étiquettes de colonnes de la première ligne de données.

# *4.4.3. Etiquettes*

L'étiquelle d'une colonne (ou nom du champ) est simplement la définition de l'information qui y sera contenue.

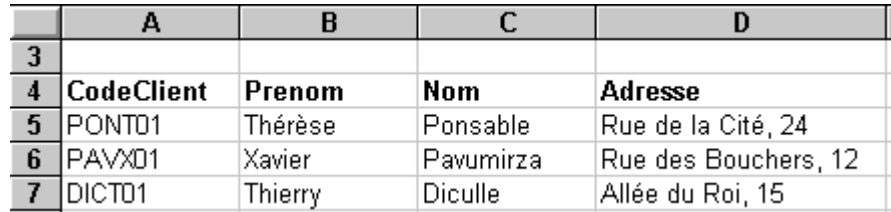

Ainsi, dans le cas du carnet d'adresses, nous aurons besoin des champs pour contenir le nom, le prénom, la qualité, l'adresse, etc.

- Créez des étiquettes de colonnes sur la première ligne de la liste. Excel utilise ces étiquettes pour créer des rapports, mais aussi pour rechercher et organiser les données.
- Pour les étiquettes de colonnes, utilisez un style de police, d'alignement, de format, de motif, de bordure ou de mise en majuscules différent du format que vous affectez aux données de la liste.
- Lorsque vous voulez séparer les étiquettes des données, utilisez les bordures des cellules (et non pas des lignes vides ou en pointillés) pour insérer des lignes sous les étiquettes.

A priori, le nom des étiquettes est complètement libre. Mais il va de soi que l'utilisateur a tout intérêt à prendre un nom représentatif du contenu et à éviter les abréviations foireuses.

D'autre part, pour éviter les ambiguités, les confusions et les incompatibilités entre diverses plate-formes informatiques, il est vivement conseillé de respecter quelques règles typographiques :

Remplacer tous les caractères accentués et caractères spéciaux par les caractères normaux :

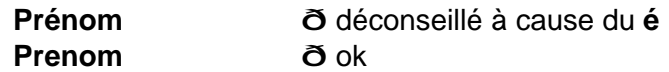

- Supprimer les espaces et les tirets :

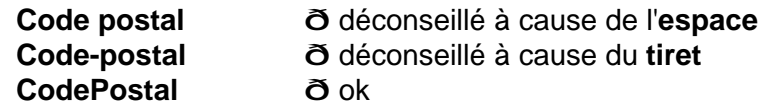

- Utiliser des minuscules, sauf pour la première lettre (ou la première lettre de chaque mot s'il s'agit d'un nom composé :

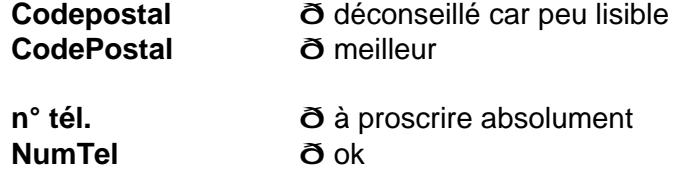

Pourquoi ces règles ? Parce que, dans les formules, les espaces et les tirets ont une signification particulière. Il se pourrait, par exemple, qu'en voyant le mot

Code-Postal, Excel essaie de soustraire le contenu d'une colonne Postal inexistante de celui d'une colonne Code tout aussi inexistante

# **5. Nommer les cellules**

### **5.1. Attribution d'un nom aux cellules d'un classeur**

Dans Excel, vous pouvez aussi attribuer un nom à une cellule ou une plage de cellules et y faire référence directement dans une formule. Vous pouvez aussi donner un nom à une ligne, une colonne, une plage de cellules adjacentes ou non. Utiliser les noms rend les formules beaucoup plus significatives.

Voici comment procéder :

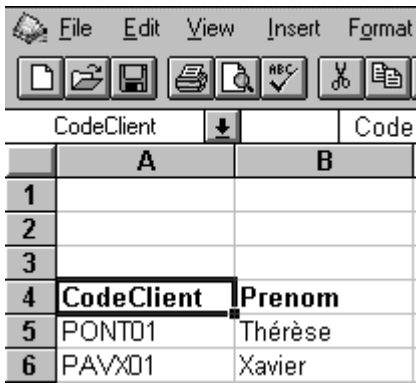

- Sélectionnez la cellule, la plage de cellules ou des sélections non adjacentes que vous voulez nommer.
- Cliquez sur la *zone Nom* à l'extrémité gauche de la barre de formule.
- Tapez le nom des cellules.
- Appuyez sur la touche *ENTRÉE*.

#### Remarque

- Vous ne pouvez nommer une cellule pendant que vous en modifiez le contenu.
- Par défaut, les noms utilisent des références de cellules absolues.

### **5.2. Attribution d'un nom dans plusieurs feuilles de calcul (référence 3D)**

Un nom peut aussi définir une zone qui s'étend "en profondeur" sur plusieurs feuilles de calcul.

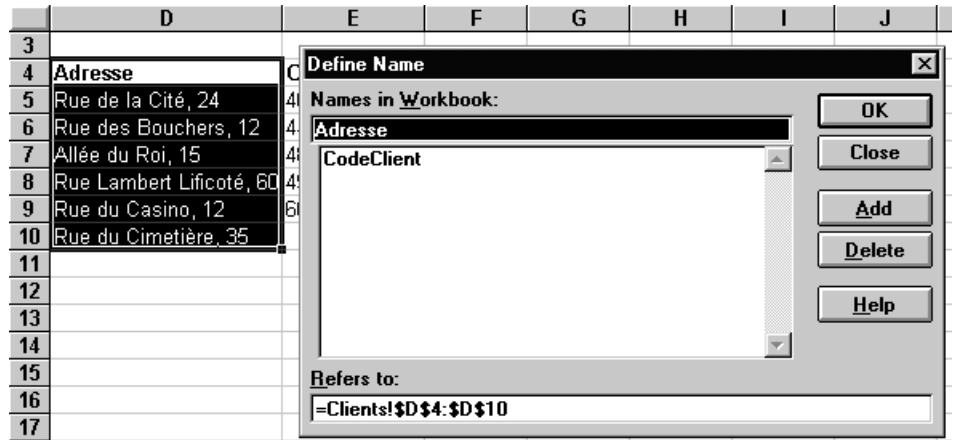

- Dans le menu *Insertion*, pointez sur *Nom* puis cliquez sur *Définir*.
- Dans la zone *Noms* dans le classeur, tapez le nom.
- Si la zone *Fait référence à* contient une référence, sélectionnez le signe égal (=) et la référence puis appuyez sur RET.ARR.
- Dans la zone *Fait référence à*, tapez = (un signe égal).
- Cliquez sur l'onglet correspondant à la première feuille de calcul à référencer.
- Maintenez la *touche MAJ* enfoncée et cliquez sur l'onglet correspondant à la dernière feuille de calcul à référencer.
- Sélectionnez la cellule ou la plage de cellules à référencer.

# **5.3. Utilisation des noms**

Lorsque vous créez une formule qui fait référence aux données d'une feuille de calcul, vous pouvez utiliser les étiquettes de ligne et de colonne ou les noms des cellules pour faire référence aux données.

Par exemple, si un tableau contient les montants de vente dans une colonne étiquetée *MontantHTVA* et une ligne pour un produit étiqueté *Vélo*, vous pouvez calculer les *MontantHTVA* du produit *Vélo* en entrant la formule

### =Vélo MontantHTVA

L'espace entre les étiquettes est l'*opérateur d'intersection*, qui commande à la formule de renvoyer la valeur de la cellule située à l'intersection de la ligne étiquetée *Vélo* et de la colonne étiquetée *MontantHTVA*. Notez que cela ne fonctionne que si les étiquettes ne contiennent pas d'espace.

Si vous avez créé un nom pour désigner une cellule ou une plage de cellules, utilisez-le dans les formules. Ce nom rendra la formule plus compréhensible. Par exemple, la formule

### =SOMME(MontantHTVA)

sera plus facile à comprendre que

### =SOMME(Commandes!C20:C30).

Dans cet exemple, le nom MontantHTVA représente la plage C20:C30 de la feuille de calcul nommée Commandes.

Les noms sont identifiables par toutes les feuilles du classeur. Par exemple, si le nom *MontantHTVA* fait référence à la plage C20:C30 de la première feuille du classeur, vous pouvez l'utiliser sur toute autre feuille du même classeur pour faire référence à la plage de la première feuille de calcul.

Les noms sont aussi très utiles pour représenter les formules ou les valeurs qui ne changent pas (constantes).

### **5.4. Les opérateurs de référence**

### **: (deux-points)**

Opérateur de plage qui affecte une référence à toutes les cellules comprises entre deux références, y compris les deux références. Exemple : B5:B15

# **, (virgule)**

Opérateur d'union qui combine plusieurs références en une seule. Exemple : SOMME(B5:B15,D5:D15)

# **(espace unique)**

Opérateur d'intersection qui affecte une référence à des cellules communes à deux références. Exemple : SOMME(B5:B15 A7:D7). Ici, il s'agit de la cellule B7 qui est commune au deux plages.

# **6. La fonction RECHERCHEV**

### **6.1. Position du problème**

En vertu du principe de non-redondance, une information ne peut être encodée qu'une seule fois.

Or, une information telle qu'un nom de client ou un code postal est susceptible d'apparaître dans de nombreux documents. Comment éviter le réencodage ? On peut bien entendu faire un copier/coller entre le document source et le document que l'on est en train de rédiger. Cette technique devient rapidement fastidieuse.

Excel offre la fonction RECHERCHEV (*ang.: VLOOKUP*) qui permet de faire aisément un lien dynamique entre une liste de référence et une autre feuille.

### **6.2. Principe de fonctionnement**

Partons d'un exemple simple : je dispose d'une liste des codes postaux de Belgique. Chaque fois que j'encode un code postal dans un document, je peux évidemment consulter la liste pour retrouver le nom de la commune. Ce serait pourtant plus pratique si Excel recherchait automatiquement lui-même le nom de la ville pour l'inscrire dans mon document.

La fonction RECHERCHEV a besoin de quatre éléments :

- une table de référence,
- un code sur lequel baser la recherche,
- la position de la colonne qui contient l'information à renvoyer,
- une indication sur ce qu'il faut faire quand la recherche a échoué.

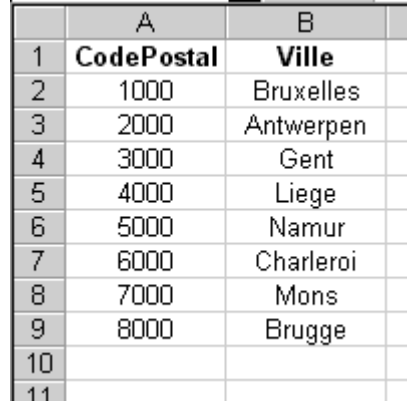

Le tableau ci-dessus représente ma liste de référence. On notera que la liste compte deux colonnes (surmontées d'étiquettes). La zone "utile" occupe la référence **A2:B9**.

Je veux qu'Excel me fournisse le nom quand j'introduis un code postal. La recherche est donc basée sur le code postal. Dès lors, la colonne du code postal **doit** être la **première colonne** du tableau (en commençant par la gauche). Notez que **le tableau est classé** en fonction de cette colonne.

L'information que je veux récupérer est le nom de la ville, lequel se trouve dans la **deuxième** colonne.

Il me reste à créer la structure d'appel :

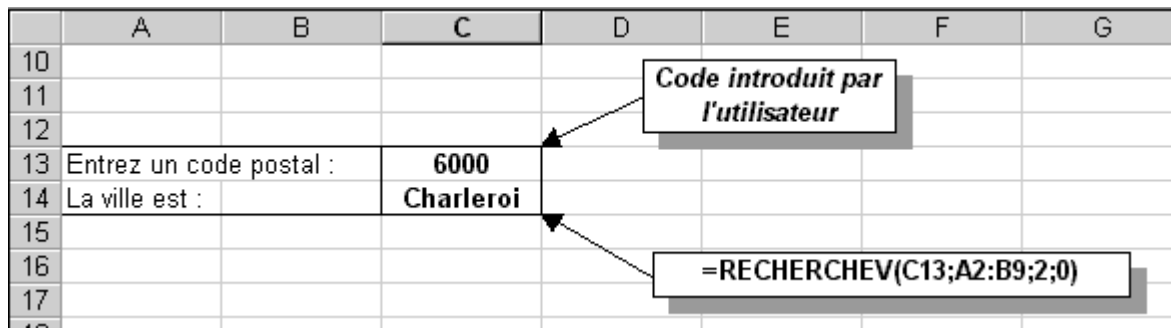

Dans la feuille ci-dessus, l'utilisateur est invité à introduire un code postal dans la cellule **C13**.

Dans la cellule où je veux voir apparaître le nom de la ville, j'encode la formule

### **= RECHERCHEV(C13; A2:B9; 2; 0)**

Le premier paramètre indique que la **valeur à rechercher** est le code qui se trouve dans la colonne **C13**.

Le second indique **où** ce code doit être recherché. Ici, c'est dans la première colonne du tableau qui occupe la plage **A2:B9** (ici, le tableau et la recherche sont sur la même feuille mais ce n'est pas obligatoire; ce sera même rarement le cas).

Le troisième paramètre dit la **position** occupée par la valeur à renvoyer. Ici, elle est dans la **deuxième colonne** de ce tableau.

Enfin, le **0** en quatrième position signale que si le code postal n'est pas trouvé, Excel doit afficher **#N/A**. Avec 1 au lieu de 0, Excel renvoie la valeur qui précède celle qu'il a recherchée en vain.

### **6.3. Contraintes et avantages**

- la clé de recherche doit toujours être la colonne de gauche; les informations à renvoyer sont obligatoirement à droite de la clé.
- la table doit être triée en ordre croissant sur cette clé de recherche;
- la fonction ne renvoie qu'une seule information.

Par contre, rien n'empêche de définir un sous-tableau de recherche au sein d'un tableau plus grand. En particulier, la personne responsable pourrait décider d'ajouter (à l'extrême droite!) des colonnes avec le nom du bourgmestre et le numéro de téléphone de l'administration communale sans que j'aie à changer quoi que ce soit dans ma feuille. Si le nom d'une ville est corrigé ou mis à jour, cette modification se répercutera automatiquement dans mes documents.

Les contraintes font que le tableau de l'exemple ne convient pas pour la recherche du code postal à partir du nom de la ville.

### **6.4. Application à une facture**

L'objectif de cette application est de concevoir une facture type dans laquelle il suffit :

- d'encoder le code du client pour que son adresse s'inscrive dans la zone adéquate;
- d'encoder le code des produits commandés pour retrouver automatiquement leur description, le prix unitaire et le taux de TVA applicable;
- d'encoder la quantité de chaque produit pour que les éléments de la facture se calculent à l'aide des formules habituelles.

# *6.4.1. Table des clients*

Dans une feuille du classeur nommée *Clients* (ou dans un autre classeur disponible sur un autre PC du réseau) nous encodons une liste de clients. Pour plus de facilité, la zone "utile" est nommée "TableClients" (cf. chap 5.1). Notons que si on dispose d'une table des codes postaux, il est inutile de réencoder le nom de la ville dans cette table.

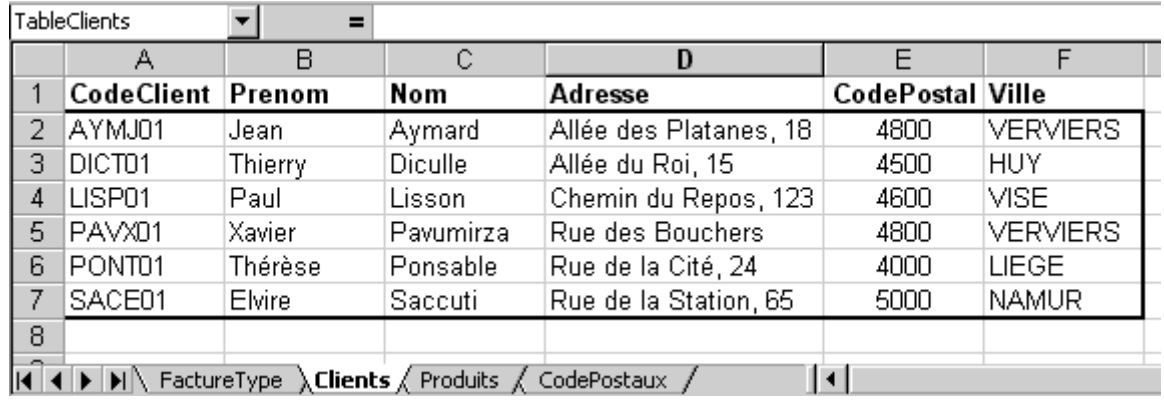

# *6.4.2. Entête de facture*

Dans une autre feuille du classeur, appelée *FactureType*, nous préparons la zone destinée à recevoir l'adresse :

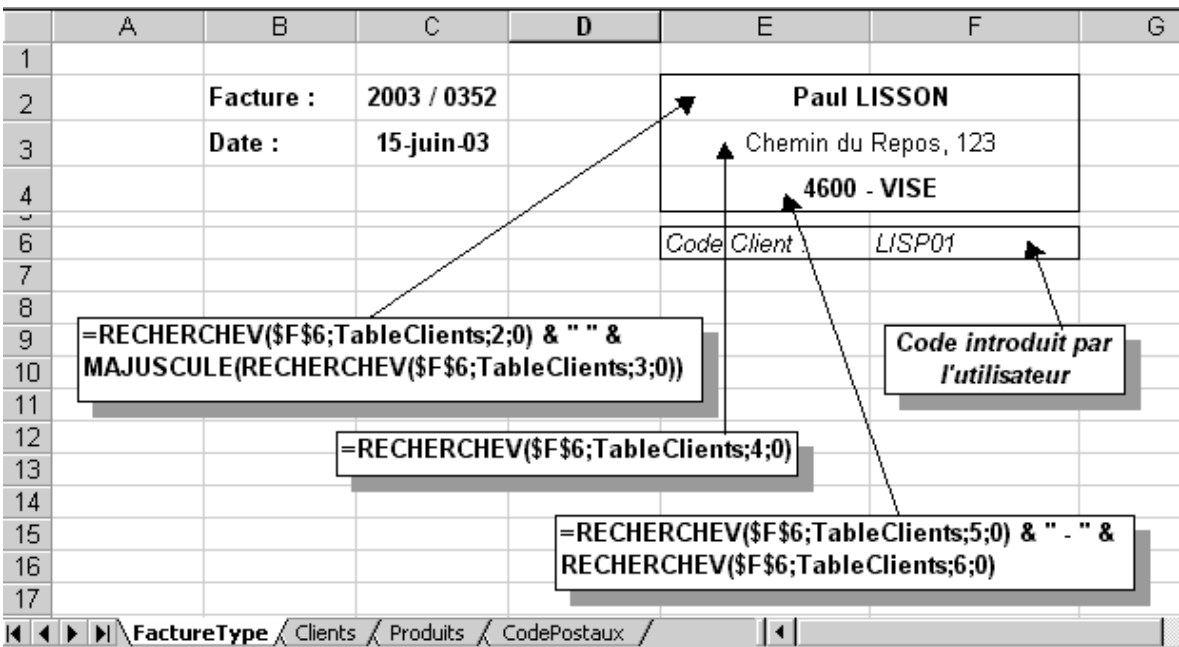

L'utilisateur est invité à introduire le code du client en **F6**.

Le prénom et le nom sont assemblés dans la cellule **E2** grâce à deux fonctions RECHERCHEV dont les résultats issus des colonnes 2 et 3 de la TableClients sont concaténés (signe &). Le nom est mis en majuscules grâce à la fonction MAJUSCULE qui s'applique au résultat de la recherche.

L'adresse est récupérée en **E3** grâce à une nouvelle RECHERCHEV qui récupère la colonne 4.

Enfin, le code postal et le nom de la ville proviennent des colonnes 5 et 6. Ainsi qu'il a été dit, la recherche de la ville aurait pu se faire dans une autre table.

Tous les textes sont centrés sur plusieurs cellules (non fusionnées).

### *6.4.3. Table des produits*

La table des produits est construite de la même manière que la table des clients, dans une feuille distincte ou dans un classeur distinct placé sur un autre PC du réseau :

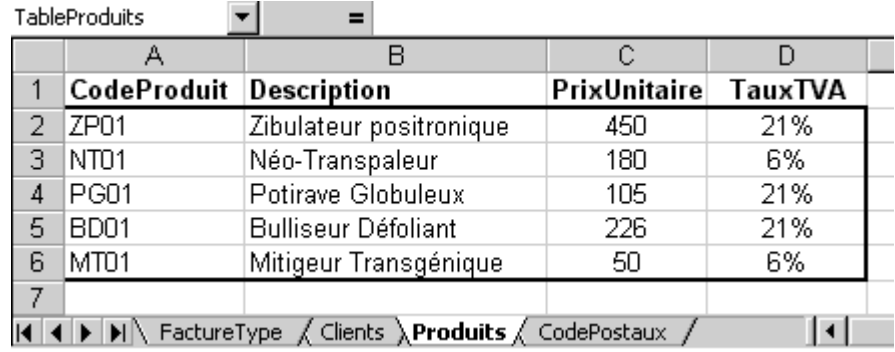

### *6.4.4. Les lignes de facturation*

Les lignes de facturation sont ajoutées sur la facture type, en dessous de la zone d'adresse définie plus haut.

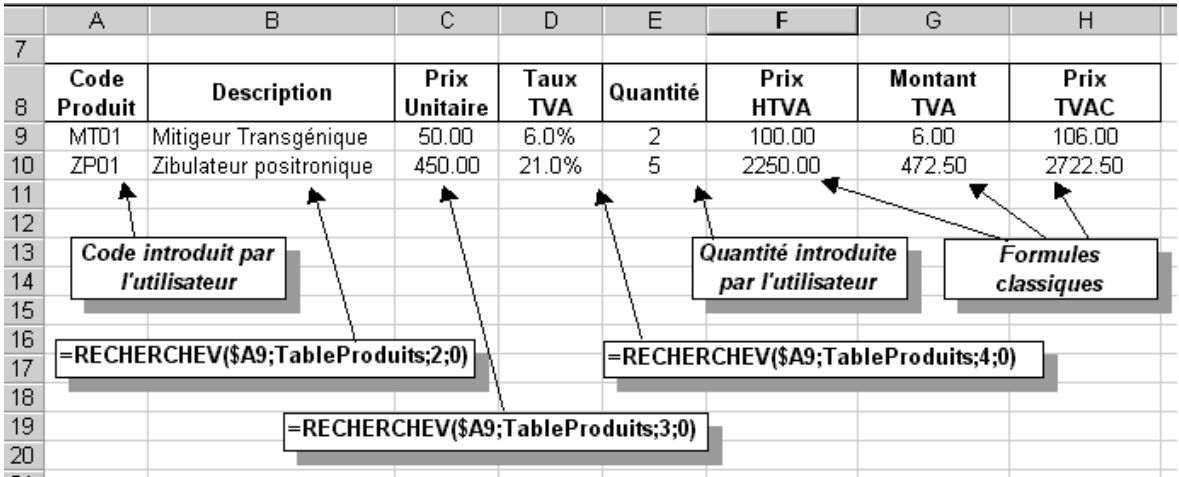

Tout ce que l'utilisateur doit introduire est le code du produit en colonne **A** et la quantité commandée en colonne **E**. Les fonctions RECHERCHEV se chargent de ramener la description, le prix unitaire et le taux de TVA applicable.

Le montant HTVA, le montant de la TVA et le prix TVA comprise sont calculés par des formules classiques.

Reste à faire le total des différentes colonnes en bas de la facture.

Avec un rien d'astuce, en utilisant la fonction SI, il est possible de préparer les formules sur une vingtaine de lignes tout en faisant en sorte que ces lignes restent apparemment vides quand aucun code n'est inscrit en colonne **A**.

On prendra aussi la précaution de verrouiller toutes les cellules sauf celles destinées à recevoir les codes clients, codes produits et quantités.

# *6.4.5. Le piège*

Le principal avantage de la RECHERCHEV est de rechercher l'information d'une table de référence. Mais attention : si la table est mise à jour, le résultat des calculs risque d'être modifié.

C'est particulièrement inquiétant en matière de facturation. Imaginons un instant que le directeur des ventes décide d'augmenter tous les prix de 10%. Toutes les factures déjà émises se verront modifiées !

La solution consiste :

- à imprimer la facture type dès qu'elle est correcte et à archiver cette copie papier dans la comptabilité (obligatoire, de toutes façons). Evidemment, on perd ainsi l'avantage d'un traitement informatique des factures
- à faire une copier / "collage spécial valeurs" de la facture type vers *un autre* classeur Excel qui sert de facturier pour l'année en cours. Le "collage spécial valeur" remplace toutes les formules par leur résultat. Celui-ci étant dès lors figé, le risque de voir la facture se modifier disparaît.

### **6.5. Autres fonctions apparentées**

Excel dispose d'autres fonctions de recherche.

- **RECHERCHE**
- RECHERCHEH
- **FOUIV**
- INDEX

.

**CHOISIR** 

En particulier, les fonctions INDEX et EQUIV utilisées conjointement permettent de rapatrier directement toute une ligne d'informations au lieu d'une seule cellule à la fois.

# **7. Les fonctions SI, ET, OU**

# **7.1. Position du problème**

Il arrive fréquemment que la manière de traiter un calcul dépende d'un résultat ou d'une indication intermédiaire. C'est notamment le cas en comptabilité où les mouvements de caisse doivent être inscrits dans la colonne des crédits ou des débits selon que l'argent y entre (+) ou en sort (-). C'est aussi le cas en algèbre, où la résolution des équations du deuxième degré présentent deux, une ou aucune solution selon que le discriminant est positif, nul ou négatif.

Quand la logique de décision est claire (ce qu'elle doit être en principe), elle peut être directement implémentée dans la feuille de calcul à l'aide de la fonction logique **SI** (*ang.: IF*). Cette fonction permet à Excel de poursuivre le calcul ou d'afficher des conclusions sans intervention de l'utilisateur.

# **7.2. Principe de fonctionnement**

Partons d'un exemple simple : je dispose des cotes d'examen pour une liste d'étudiants. Mon travail consiste à noter "Réussite" en face des élèves qui ont obtenu au moins 12/20, et à écrire "Echec" dans le cas contraire.

En programmation structurée, la décision à prendre s'écrirait

**SI cote ³ 12 alors Ecrire "Réussite" Sinon Ecrire "Echec"**

Dans une feuille Excel, l'expression que l'on inscrit dans la cellule devient

**=SI (cote >= 12 ; "Réussite" ; "Echec")**

Que ce soit en programmation structurée ou en Excel, l'expression comprend trois parties :

- une condition : cote  $\geq 12$
- l'action ou le résultat à afficher si le test est vérifié (alors) : "Réussite"
- l'action ou le résultat à afficher si le test n'est pas vérifié (sinon) : "Echec"

La condition est aussi appelée "test logique". Elle fait toujours appel à des opérateurs appelés "opérateurs logiques" :

- égal =
- plus grand  $\rightarrow$
- plus petit  $\sim$
- plus grand ou égal  $>=$
- plus petit ou égal  $\le$
- différent <>

auxquels on ajoute trois opérateurs de combinaison :

- ET (*ang.:AND*)
- OU (*ang.: OR*)
- NON ou PAS (*ang.: NOT*)

La réponse au test est une valeur logique VRAI ou FAUX (ou OUI ou NON) : Est-ce que la cote est supérieure ou égale à 12 ? Réponse OUI ou c'est VRAI; auquel cas on dit que le test a la valeur VRAI. Si la réponse est NON, on dit que le test a la valeur FAUX.

Dans Excel, les trois arguments (test, résultat VRAI, résultat FAUX) sont placés entre parenthèse. Le test et les deux actions sont séparés par des points-virgules (;) qui remplacent les mots ALORS et SINON.

La fonction **SI** s'inscrit toujours *dans la cellule où l'on veut voir apparaître le résultat*. Une erreur habituelle du débutant est d'inscrire l'instruction dans la cellule qui contient la donnée à tester.

# **8. Listes et Bases de données**

### **8.1. Principe**

Excel offre de nombreuses fonctions qui facilitent la gestion et l'analyse des données. Il suffit de taper les données dans une liste :

- Les colonnes de la feuille deviennent les champs dans la base de données.
- Les titres des colonnes sont les noms des champs dans la base de données.
- Chaque ligne dans la liste est un enregistrement dans la base de données.

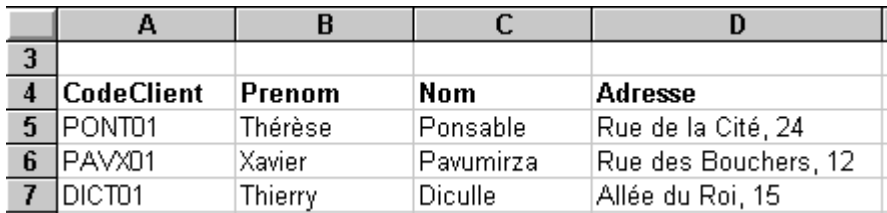

Lorsque la cellule du coin supérieur gauche de la liste est sélectionné, Excel reconnaît automatiquement la liste comme une base de données. Il peut dès lors effectuer des tâches telles que la recherche, le tri ou le calcul de sous-totaux.

# **8.2. Utiliser une grille**

Une grille est un moyen pratique pour encoder une ligne complète d'informations dans une liste. C'est aussi un outil efficace pour modifier ou supprimer des données.

Excel utilise les étiquettes d'en-tête des colonnes pour créer des champs dans la grille.

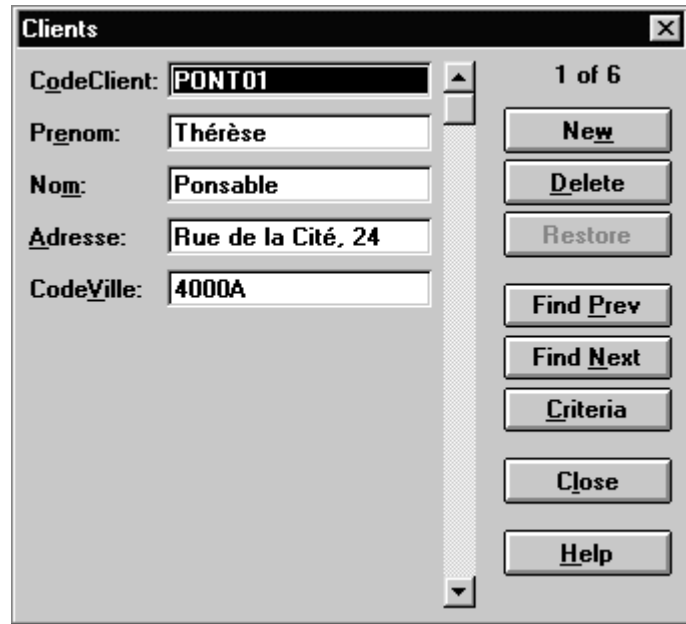

Une grille peut afficher un maximum de 32 champs en même temps.

Pour passer d'un enregistrement à l'autre, utilisez les flèches de direction dans la boîte de dialogue. Pour vous déplacer de dix enregistrements à la fois, cliquez sur la barre de défilement entre les flèches.

Pour passer à l'enregistrement suivant dans la liste, cliquez sur *Suivant*. Pour passer à l'enregistrement précédent dans la liste, cliquez sur *Précédent*.

La grille permet aussi de retrouver facilement certains enregistrements. Il suffit de cliquer sur *Critères* et d'introduire dans les zones ad-hoc les valeurs recherchées. La grille affiche le premier enregistrement qui contient cette valeur. Pour aficher les autres enregistrements qui répondent aux mêmes critères, cliquez sur *Suivant* ou *Précédent*. Pour revenir dans la grille sans rechercher les enregistrements répondant aux critères indiqués, cliquez sur Grille.

### **8.3. Trier une liste**

### *8.3.1. Principe*

Vous pouvez réorganiser les lignes ou colonnes d'une liste en triant les valeurs qu'elle contient.

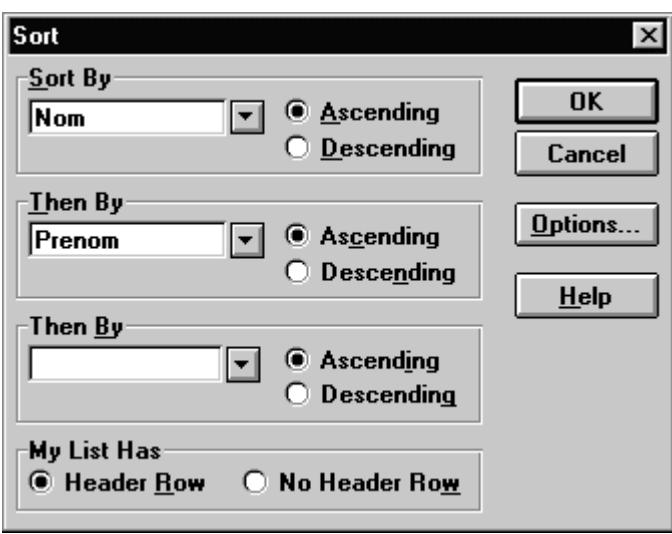

Lors d'un tri, Excel détecte le titre des colonnes et réorganise les lignes, les colonnes ou les cellules en utilisant l'ordre de tri que vous spécifiez. Vous pouvez trier des listes dans un ordre croissant (de 1 à 9, de A à Z) ou décroissant (de 9 à 1, de Z à A) et opérer un tri sur le contenu d'une ou plusieurs colonnes.

Par défaut, Excel trie les listes par ordre alphabétique. Si vous devez trier les mois et les jours de la semaine dans l'ordre du calendrier et non pas dans l'ordre alphabétique, utilisez un ordre de tri personnalisé.

Vous pouvez également réorganiser des listes dans un ordre spécifique en créant des ordres de tri personnalisés. Si vous avez, par exemple, une liste contenant l'entrée "Faible", "Moyen" ou "Élevé" dans une colonne, vous pouvez créer un ordre de tri qui organise d'abord les lignes contenant "Faible", puis les lignes contenant "Moyen" et enfin les lignes contenant " Élevé ".

Excel utilise des ordres de tri spécifiques pour organiser des données en fonction de la *valeur*, et non pas du *format*, de ces données.

# *8.3.2. Hiérarchie du tri*

Lorsque vous triez du texte, Excel trie de gauche à droite, caractère par caractère. Ainsi, une cellule contenant par exemple le texte "A100", sera triée après la cellule contenant l'entrée "A1" et avant une cellule contenant l'entrée "A11".

Lors d'un tri dans l'ordre croissant, Excel utilise l'ordre suivant. (Lors d'un tri dans l'ordre décroissant, cet ordre de tri est inversé, sauf pour les cellules vides qui sont toujours triées en dernier.)

- Les chiffres sont triés du plus petit nombre négatif au plus grand nombre positif.
- Les textes courants et ceux contenant des chiffres sont triés dans l'ordre suivant :

*0 1 2 3 4 5 6 7 8 9*

*' - (espace) ! " # \$ % & ( ) \* , . / : ; ? @ [ \ ] ^ \_ ` { | } ~ + < = > A B C D E F G H I J K L M N O P Q R S T U V W X Y Z*

- Dans les valeurs logiques, FALSE (0) est triée avant TRUE (1).
- Toutes les valeurs d'erreur sont équivalentes.
- Les espaces sont toujours triés en dernier.

# **8.4. Filtrer une liste**

### *8.4.1. Filtre simple automatique*

Le filtre permet de retrouver rapidement le ou les enregistrements qui répondent à un critère donné.

Vous ne pouvez appliquer des filtres qu'à une seule liste de feuille de calcul à la fois. Voici comment procéder :

- Cliquez sur une cellule de la liste à filtrer.
- Dans le menu *Données*, pointez sur *Filtre*, puis cliquez sur *Filtre automatique*.
- Pour afficher uniquement les lignes qui contiennent une valeur spécifique, cliquez sur la flèche située dans la colonne comprenant les données à afficher.
- Cliquez sur la valeur.
- Pour appliquer une condition supplémentaire basée sur une valeur située dans une autre colonne, procéder de même dans l'autre colonne.

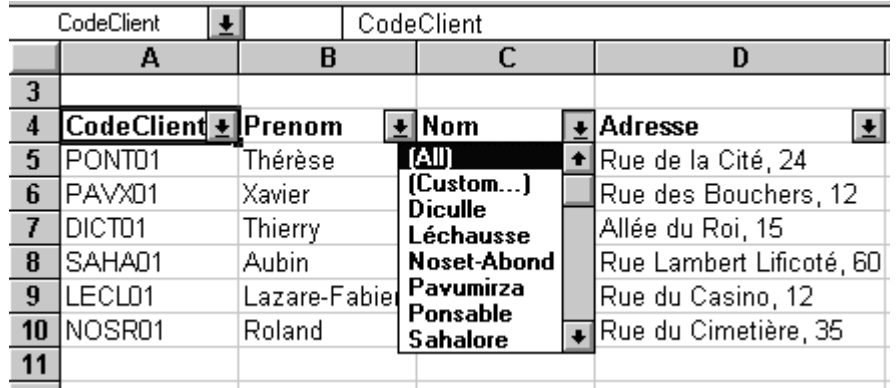

Lorsque vous appliquez des filtres à plusieurs colonnes successivement, seules les données sélectionnées à une étape seront utilisées pour l'étape suivante.

Pour filtrer la liste en fonction de deux valeurs situées dans la même colonne ou pour appliquer des opérateurs de comparaison autres que égal, cliquez sur la flèche située dans la colonne, puis sur *(Personnalisé)*.

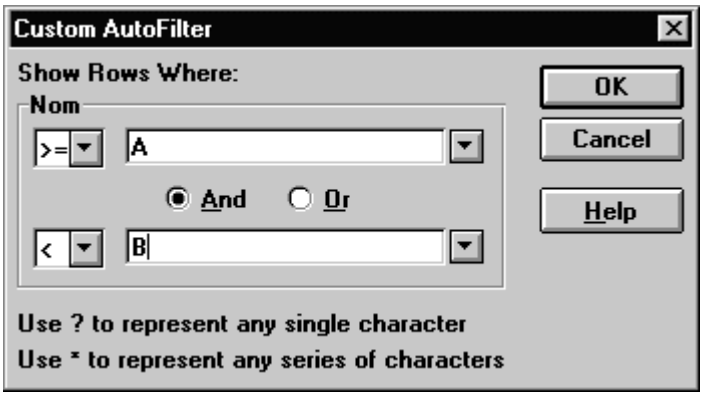

Il suffit alors de choisir l'opérateur de comparaison (>, <, =, ...) et d'encoder la valeur de référence.

Pour afficher des lignes qui remplissent deux conditions, tapez la valeur et l'opérateur de comparaison souhaités, puis cliquez sur l'option *Et*. Pour afficher des lignes qui remplissent uniquement l'une des deux conditions, tapez la valeur et l'opérateur de comparaison souhaités, puis cliquez sur l'option *Ou*.

Vous pouvez appliquer au maximum deux conditions à une colonne à l'aide de la commande *Filtre automatique*. Pour appliquer plus de deux conditions ou utiliser des valeurs calculées comme critères il faut utiliser des filtres élaborés.

# *8.4.2. Filtres élaborés*

Un filtre élaboré peut comprendre :

- plusieurs conditions appliquées à une seule colonne,
- plusieurs critères appliqués à plusieurs colonnes
- conditions créées par le calcul d'une formule.

Le feuille de calcul doit contenir au moins trois lignes vides au-dessus de la liste. Cette zone sera utilisées comme plage de critères. Les étiquettes de la zone de critère doivent impérativement être identiques à celles de la liste. Toutefois, il n'est pas nécessaire de reprendre toutes les étiquettes dans la zone de critères :

- Copiez les étiquettes des colonnes qui contiennent les valeurs à filtrer.
- Collez les étiquettes de colonne dans la première ligne vide de la plage de critères.
- Dans les lignes situées sous les étiquettes de critère, tapez les critères de comparaison. Veillez à laisser au moins une ligne vide entre les valeurs des critères et la liste.

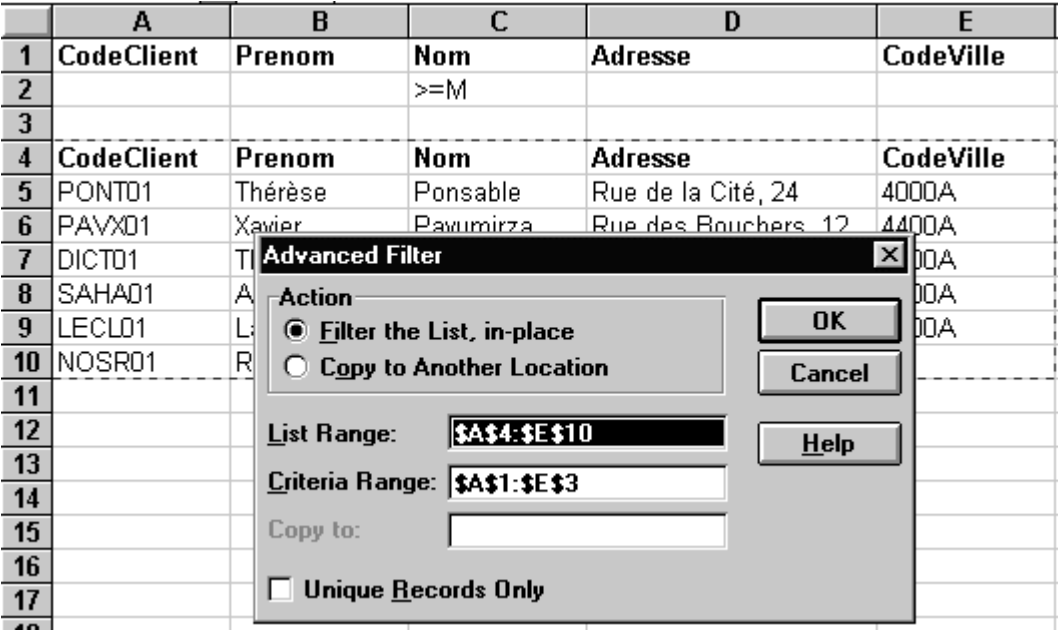

Pour procéder à l'extraction des données :

- Cliquez sur une cellule de la liste.
- Dans le menu *Données*, pointez sur *Filtre*, puis sur *Filtre élaboré*.
- Pour filtrer la liste en masquant les lignes qui ne remplissent pas les critères, cliquez sur l'option *Filtrer la liste sur place*.
- Pour filtrer la liste en copiant dans un autre emplacement de la feuille de calcul les lignes qui remplissent les critères, cliquez sur *l'option Copier vers un autre emplacement*, cliquez dans la zone *Destination*, puis sur le coin supérieur gauche de la zone de collage.
- Dans la zone *Zone de critères*, tapez la référence de la plage de critères, y compris les étiquettes de critère.

Pour rechercher des données qui remplissent *une condition dans plusieurs colonnes*, tapez tous les critères dans la même ligne de la plage de critères.

Pour rechercher des données qui remplissent *soit une condition dans une colonne, soit une condition dans une autre colonne*, tapez les critères dans des lignes différentes de la plage de critères.

Pour rechercher des lignes qui remplissent *une des deux conditions dans une colonne et une des deux conditions dans une autre colonne*, tapez les critères dans des lignes distinctes.

Vous pouvez aussi utiliser comme critère une valeur calculée par une formule. Dans ce cas, n'utilisez pas d'étiquette de colonne dans la liste. Pour la zone critère, vous pouvez soit laisser l'étiquette vide, soit utiliser une étiquette qui n'est pas une étiquette de la liste.

La formule utilisée dans la condition doit faire référence à l'étiquette de colonne (par exemple, MontantHTVA) ou à la référence du champ correspondant dans le premier enregistrement (par exemple, G5).

Si Excel affiche une erreur de valeur telle que #NOM ? ou #VALEUR! dans la cellule qui contient le critère, ignorez ce message, car il est sans conséquence sur les modalités de filtrage de la liste.

# **8.5. Suppression des filtres**

En général, le filtre masque les données qui ne répondent pas aux critères. Il est important de restaurer la liste complète après usage :

- Pour supprimer un filtre d'une colonne d'une liste, cliquez sur la flèche située à droite de la colonne, puis cliquez sur (Tous).
- Pour supprimer les filtres appliqués à toutes les colonnes de la liste, pointez dans le menu Données sur Filtre, puis cliquez sur Afficher tout.
- Pour supprimer les flèches de filtre d'une liste, pointez dans le menu Données sur Filtre, puis sur Filtre automatique.

# **9. Sous-totaux et Plans**

# **9.1. Synthèse de données à l'aide de sous-totaux**

Lorsque des données sont disposées sous forme de liste, il est aisé d'introduire des sous-totaux.

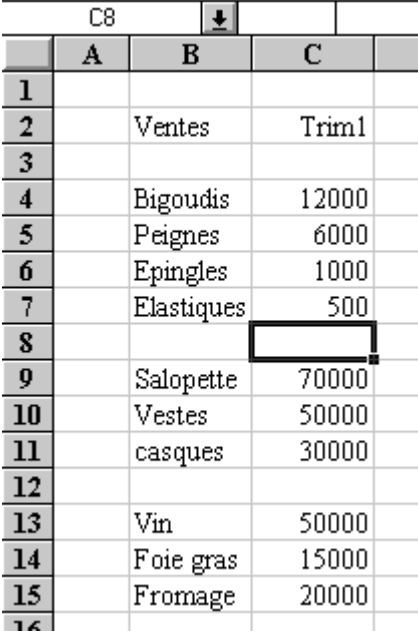

Ainsi, pour obtenir un sous-total du chiffre d'affaires des quatre premiers articles, il suffit d'insérer une ligne blanche, de sélectionner la cellule située sous la colonne de chiffre et de cliquer sur l'outil qui insère la formule de la somme :

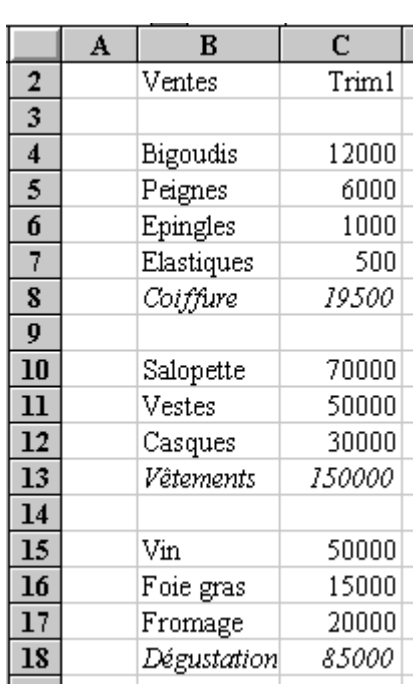

 $\Sigma$ 

# **9.2. Synthèse de données à l'aide de plans**

Un plan est une feuille de calcul dans lesquelles les lignes et les colonnes de données de détail sont regroupées et éventuellement masquées de manière à créer des rapports de synthèse. En d'autres mots, un plan est un rapport de synthèse dans lequel le détail des chiffres est masqué et où seul les sous-totaux apparaissent.

La création d'un plan est particulièrement aisée quand on a déjà introduit un soustotal et une ligne blanche après chaque goupe (comme c'est le cas ci-dessus) :

- sélectionner l'ensemble de lignes qui contiennent des données (titres et soustotaux compris)
- pointer dans le menu Données, puis sur Grouper et Créer un plan,
- choisir Plan automatique

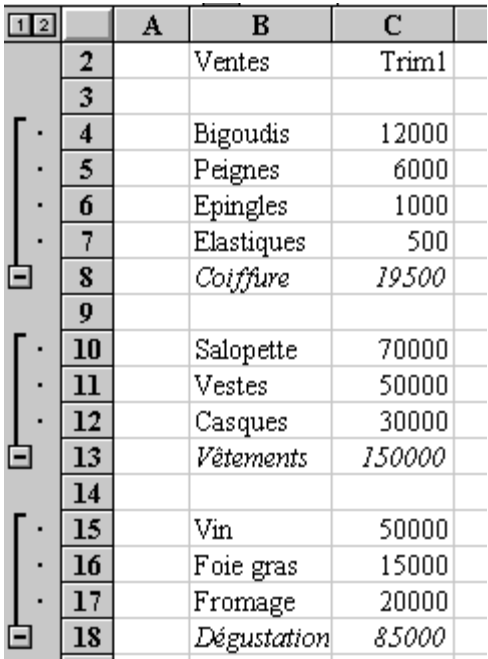

Excel crée une marge dans laquelle des volets représentent les regroupements qui peuvent être exécutés. Si vous ne voyez pas les symboles du plan sur la feuille de calcul, activez la case à cocher Symboles du plan sous l'onglet Affichage de la boîte de dialogue Options (menu Outils).

En cliquant sur les boutons [+] ou [-], chaque volet peut être ouvert ou fermé indépendamment des autres. Les boutons [1], [2], [3]... en haut de la page permettent d'afficher le niveau de détail souhaité.

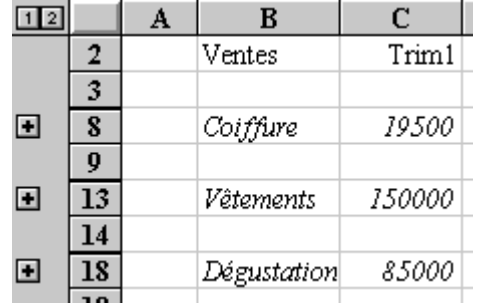

On peut également ajouter un total général en bas de table et créer le volet correspondant

- sélectionner l'ensemble des données (depuis le titre jusqu'au total général)
- pointer dans le menu Données, puis sur Grouper

La marge affiche maintenant une colonne de détail supplémentaire.

### **9.3. Grouper les colonnes**

La démarche est similaire quand il s'agit de synthétiser les colonnes. Après avoir introduit les sous-totaux 'horizontaux",

- sélectionner l'ensemble de colonnes qui contiennent des données (titres et sous-totaux compris)
- pointer dans le menu Données, puis sur Grouper.

### **9.4. Dissocier des lignes ou des colonnes dans un plan**

Si le niveau de regroupement inclut des lignes non désirées :

- sélectionnez les lignes ou colonnes que vous voulez dissocier.
- dans le menu Données, pointez sur Grouper et créer un plan, puis cliquez sur Dissocier.

Un petit truc : pour sélectionner l'ensemble des données à l'intérieur d'un groupe du plan, maintenez la touche MAJ enfoncée, puis cliquez sur le symbole Afficher [+], ou Masquer [-].

### **9.5. Supprimer l'ensemble d'un plan**

Lorsque vous supprimez un plan, les données de la feuille de calcul ne sont pas modifiées :

- cliquez sur une cellule quelconque du plan.
- dans le menu Données, pointez sur Grouper et créer un plan, puis cliquez sur Effacer le plan.

### **9.6. Mise en forme**

La présentation d'un plan est rapidement améliorée lorsqu'on utilise les formats automatiques :

- ouvrir tous les volets du plan
- sélectionner l'ensemble des cellules du plan
- dans le menu Format, pointer sur format automatique
- choisissez le style que vous préférez à l'aide de la liste déroulante et de la fenêtre d'aperçu puis cliquez sur OK.

Les deux figures ci-dessous montrent l'aspect le plus condensé (tous volets fermés) et le plus détaillé (tous volets ouverts) d'un plan.

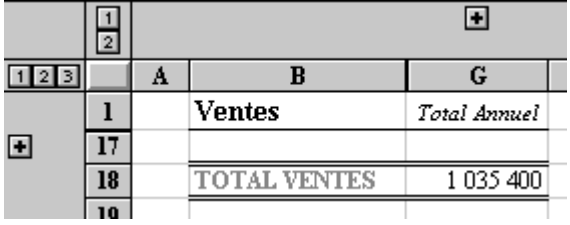

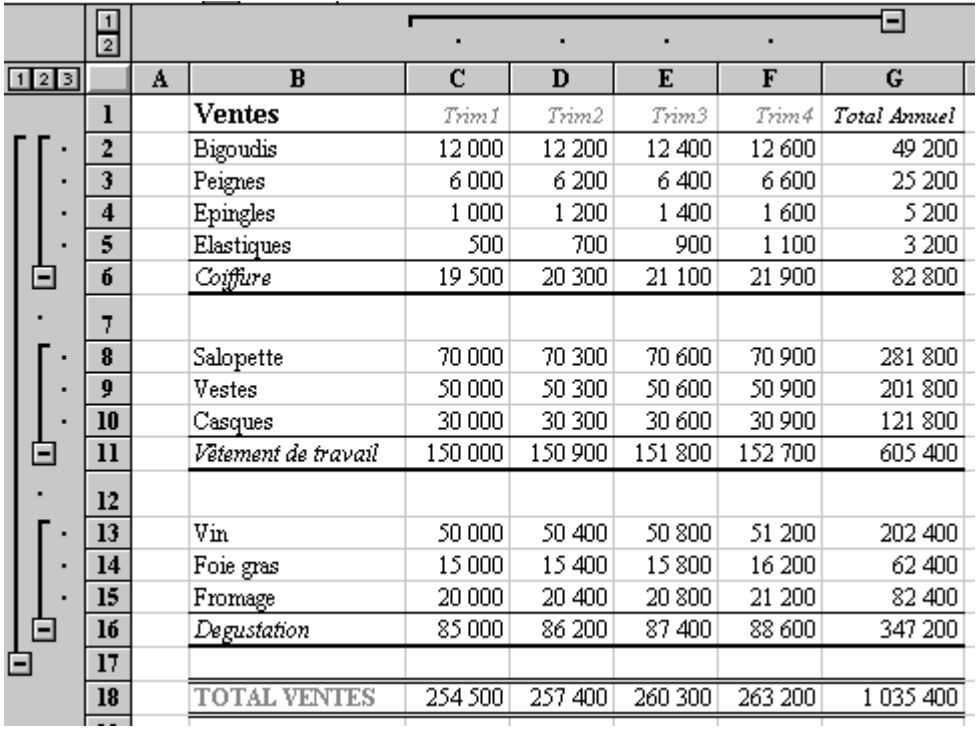